# [ コンピュータ実習Ⅱ (No.1) ]

[1]Word を使う

この授業では、Word 2019 を使います。使い方に慣れましょう。

### 新規文書の作成

Word を開いたら、バックステージビューの左側で[新規]を選び、「白紙の文書」を選択する。

(1-1) 基本的な画面構成

Word 2019 では、いろいろな操作を呼び出すには「リボン」を使います。リボンには目的別にボタンが分類さ れて配置されていて、切替用の「タブ」を選んで切り替えます。

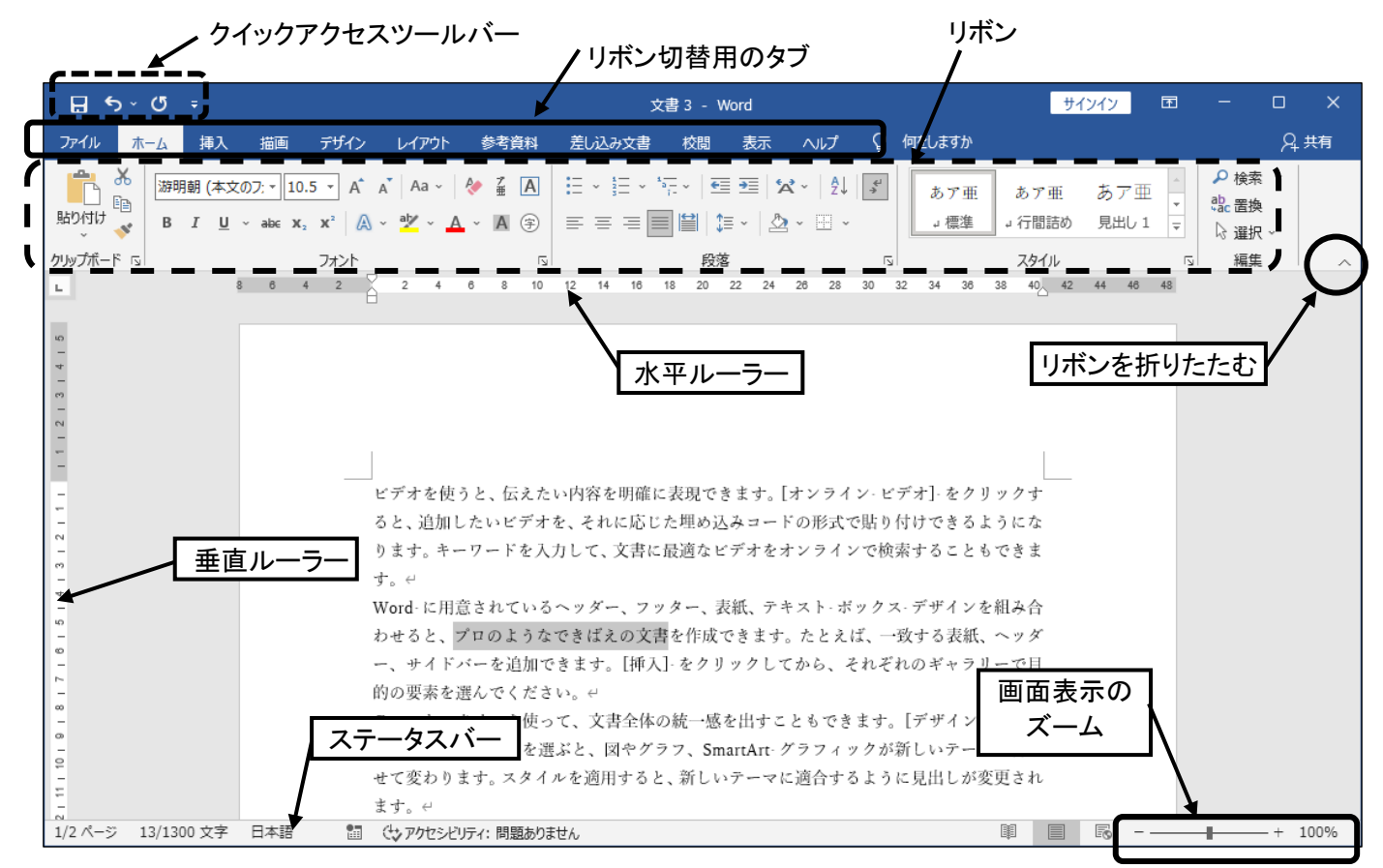

- [クイックアクセスツールバー]には、「上書き保存」・「元に戻す」・「繰り返す」などの項目がある。
- ●「リボン」には、「ファイル]・[ホーム]・[挿入]・「デザイン]…などのタブがあり、切り替えて使う。
	- ウィンドウサイズ(横幅)によって、リボンに表示されるボタンの個数が変わるので注意する。
	- **↓** リボントのボタンの周囲に | | | | | | があるときは、それをクリックすると、さらに選択できるメ ニューやボタンの一覧が表示される。
	- ◆ リボン中のボタンは、いくつかのグループに分かれている。リボン内のグループの右下に Ⅳ がある ときは、それをクリックすると、そのグループの設定のダイアログボックスが表示される。
	- ◆ [ファイル]タブを開いた画面をバックステージビュー(Backstage View)と呼ぶ。
		- > ファイルの「保存」や「印刷」などは、このバックステージビューから行なう。
		- > バックステージビューから通常の編集画面に戻るには、(←)を選ぶか、 Esc キーを押すとよい。
- ●「リボンを折りたたむ]ボタン |へ をクリックすると、リボンを折り畳んで表示できる。畳んだ状態で、使 いたいタブを選ぶとそのリボンが表示される。[リボンの固定]ボタン 「コ」をクリックすると、元に戻る。
- ●「ルーラー」とは縦方向や横方向の目盛りのことである。  $\lozenge$  ルーラーを表示させるには、[表示]タブ>[表示]グループ>「ルーラー」にチェック(図)を入れる。
- [ステータスバー]には、ページ数・文字数や現在の状態が表示されている。

|⊐ ∏ 1-2

(1-2) 使い始める前に

この授業では、『Word をただ使えるだけではなく、Word の仕組みを知って使いこなす』ことを目指します。 そのためには、いつも心がけておいてほしいことがあります。

### 全角と半角の区別

英字(アルファベット)や数字には全角と半角があります。これらの違いに注意しましょう。一般に英 数字が続くときは半角にした方が、フォントの種類も増えるし、きれいに見えます。

### 編集記号の表示

文書を作成する際は、設定した編集記号が見えている方が便利です。

● リボンの[ホーム]タブ>[段落]グループ>[編集記号の表示/非表示]ボタンをクリックして切り替える。

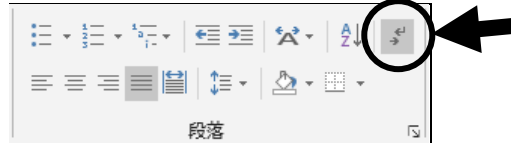

- 編集記号を表示しておくと、空白・タブ・改ページなどの記号が見えるようになり、文書がどういう 状況でどういう編集がされているのかが分かるようになる。
- 表示されている編集記号は画面上のものであり、印刷はされないので安心してよい。
- Word の中級者以上を目指すならば、ふだんから編集記号を表示させるようにしておきましょう。 Word の仕組みがわかりやすくなります。

### 空白の表示の違い

空白にも全角と半角があります。この違いも意識しまし ょう。編集記号の表示をしておくと、入力した空白が全角 か半角か区別できるようになります。

全口角口空口白口が口入口っ口て口い口る。↩ 半・角…空・白…が 入…っ て…い…る。 ピ タブで→ジャンプ → して → いる。∈

> 全角文字 123 全角文字 abcd 全角文字↩ 全角文字全角文字 123456789abcdefge

- 全角空白を挿入する .......... 日本語入力をオンにして、 space キーを押す。 灰色の「□」が全角空白を表す。
- 半角空白を挿入する .......... 日本語入力がオフのときは、ただ [space]キーを押す。 日本語入力がオンのときは、 Shift + space キーを押す。 灰色の「・」が半角空白を表す。
- 標準の設定では全角文字と半角英数字の間は自動的に間隔が調整されて少し空きます。自分でわざ わざ空白を入れなくても、自動的に空くことに注意しましょう。全角文字どうしや半角文字どうしで 間隔を空けたいときは、自分で空白を入れなければいけません。 自動的に少し空いている

### Delete キー/Backspace キー/Insert キー

- Delete キーは、カーソルの後の文字を削除する。
- BackSpace キーは、カーソルの前の文字を削除する。
- Insertlキーは、押すたびに挿入モードと上書きモードを切り替える。上書きモードでは、文字を入力 するとその分だけ元の文字が消えるので注意する。

# 「◇ おまけ] サンプルテキストの挿入

Word の練習をする際に、何かサンプルテキストがほしいときがあります。このときは、段落の先頭に 半角で「=rand()」と入力して Enter キーを押すとよい。(rand は random の略。)

- 分量を指定したいときは、=rand(段落の個数, 段落内の文の個数) と指定する。 例: =rand(5.8)
- この機能を使うには、「ファイル]タブ>[オプション]>[文章校正]>「オートコレクトのオプション」>「オー トコレクト]で「入力中に自動修正する」をオンにしておかなければいけない。
- 全角で入力した文字を半角英数字にするには F10 キーを押すとよい。

 $\varphi$  : = 5  $\lambda$  d (4, 6) ⇒ =rand(4,6)

[ページ設定] ダイアログボックス

○ 文字数と行数を指定する(H)

○原稿用紙の設定にする(X)

□ 標準の字送りを使用する(A)

OK キャンセル

 $\overline{2}$  $\propto$ 

# [2]書式設定

Word ではいろいろな飾り付けを書式の設定で行ないます。書式の設定には、おもにリボンの[ホーム]タブ と[レイアウト]タブを使います。

(2-1) ページ書式

ページ全体のレイアウトに関する書式のことをページ書式といいます。ページ書式の設定(ページ設定)は、 文章入力後でもできますが、後から設定するとレイアウトが崩れてしまうことがあるので、分かっている(問 題で決められている)ページ書式は文書作成前に設定しておく方がよいでしょう。

ページ語<del>常</del>

文字方向

方向:

文字数

行数

プレビュ·

既定に設定(D)

段数(C): 1

文字数と行数の指定

○ 標準の文字数を使う(N)

◎ 行数だけを指定する(Q)

文字数と行数 余白 用紙 その他

**◎ 橫書き(Z)** 

○ 縦書き(V)

 $\left| \frac{\bullet}{\bullet} \right|$ 

文字数(E): 40 → (1-44) 字送り(I): 10.5 pt →

行数(R): 36 ÷ (1-45) 行送り(I): 18 pt ÷

設定対象(Y): 文書全体 v グリッド線(W) ... フォントの設定(E) ...

● 用紙サイズ・余白の大きさ・文字数・行数などのページ設定には、 [レイアウト]タブの[ページ設定]グループのボタンを使う。

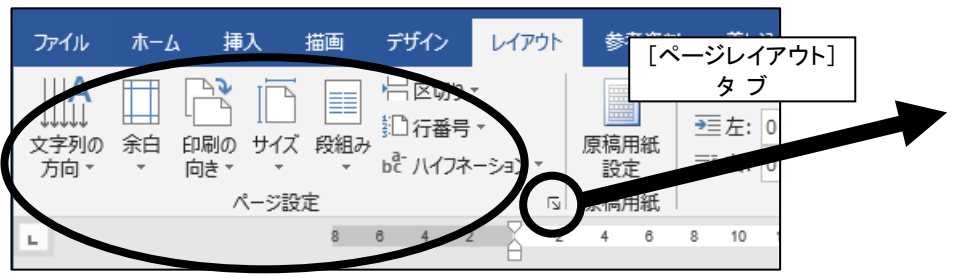

● これらのボタンにない設定をしたいときは、[ページ設定]グループの 右下にある 国 をクリックして「ページ設定]ダイアログボックスを開 くとよい。

(2-2) 文字(フォント)書式

文字のフォント(書体)やサイズといった文字に関する書式のことを文字 書式(フォント書式)といいます。文字書式は文字単位で設定されます。

● フォントの種類やサイズ・太字・下線などの文字書式の設定には、[ホーム]タブ>[フォント]グループのボ

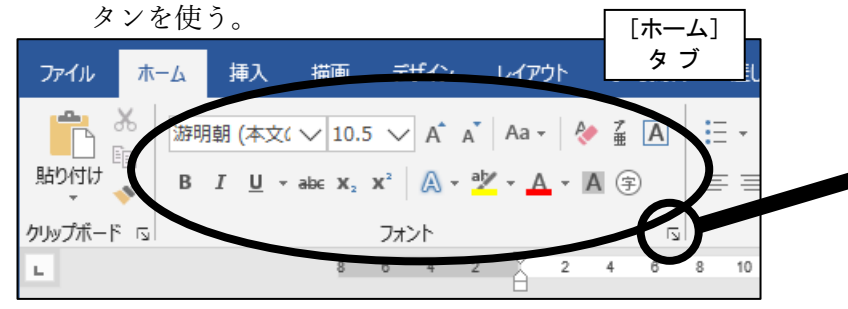

- 変更したい文字列の範囲を選択して、フォントの種類やサイズ などをボックスのメニューから選ぶと、確定前でも変更後の結 果が表示されるので確認ができる。
- 範囲選択後、ボタンの色が変わっている(濃い)ときは、その 飾り付けが設定されている。もう一度クリックしてボタンの色 を元に戻す(薄い)と、設定が解除される。

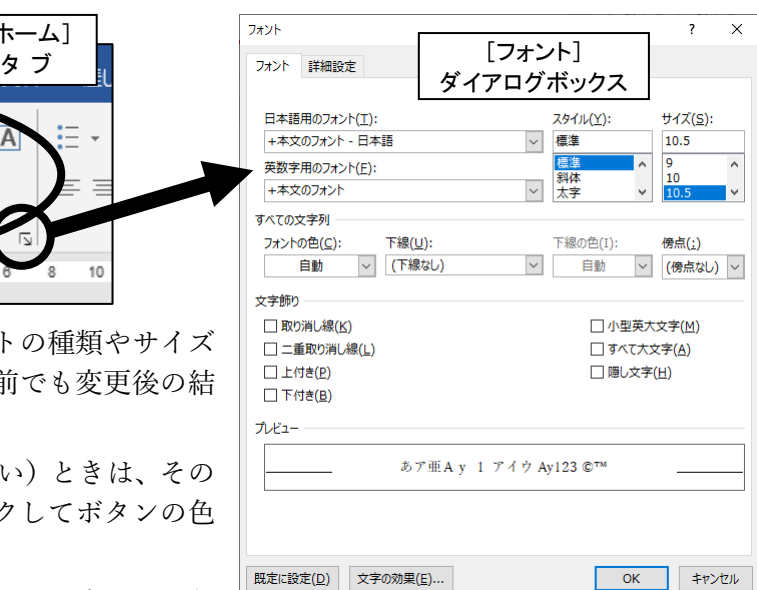

- ボタンの横に |▼ | があるときは、それををクリックするとさら に設定の種類を選ぶことができる。
- これらのボタンにない設定をしたいときは、[フォント]グループの右下にある 図 をクリックして[フォン ト]ダイアログボックスを開くとよい。
- [フォントサイズ]では、直接数値を入力すると一覧以外のサイズも設定できる(1~1638)。サイズの単位 は「ポイント(point)」で、「pt」と略される。1 pt = 1/72 inch = 約 0.35 mm。
- 「フォントの拡大]・[フォントの縮小]ボタン <sup>|A<sup>\*</sup> A<sup>\*</sup> | でも、フォントサイズを変更することができる。</sup>
- Word 2016 以降では、標準のフォントは日本語も英数字も「游明朝」、サイズは「10.5 pt」になっている。 Word 2013 以前は、標準のフォントは日本語が「MS 明朝」、英数字が「Century」だったので、古いファ イルを扱うときは注意する。

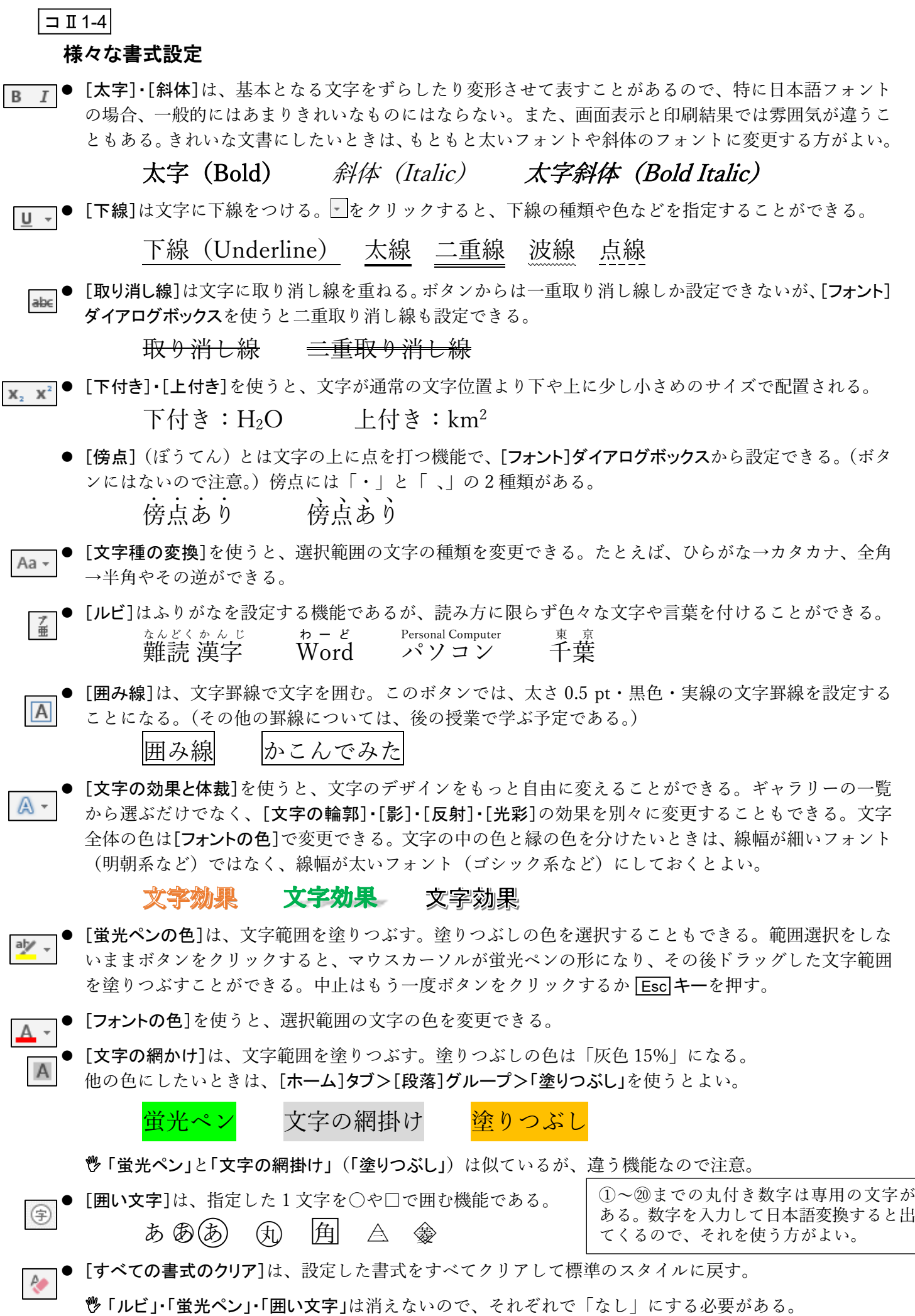

# コⅡ1-5

 $\bar{\mathsf{x}}$ 

### (2-3) 段落書式

行の配置や行間隔・インデントといった行や段落に関する書式のことを段落書式といいます。Word では段 落とは改段落記号( )で挟まれた範囲のことで、段落書式は段落単位で設定されることになります。

● 中央揃え・右揃えなどの段落配置、行間、箇条書きや段落番号などの書式の設定には、[ホーム]タブ> [段落]グループのボタンを使う。 段落

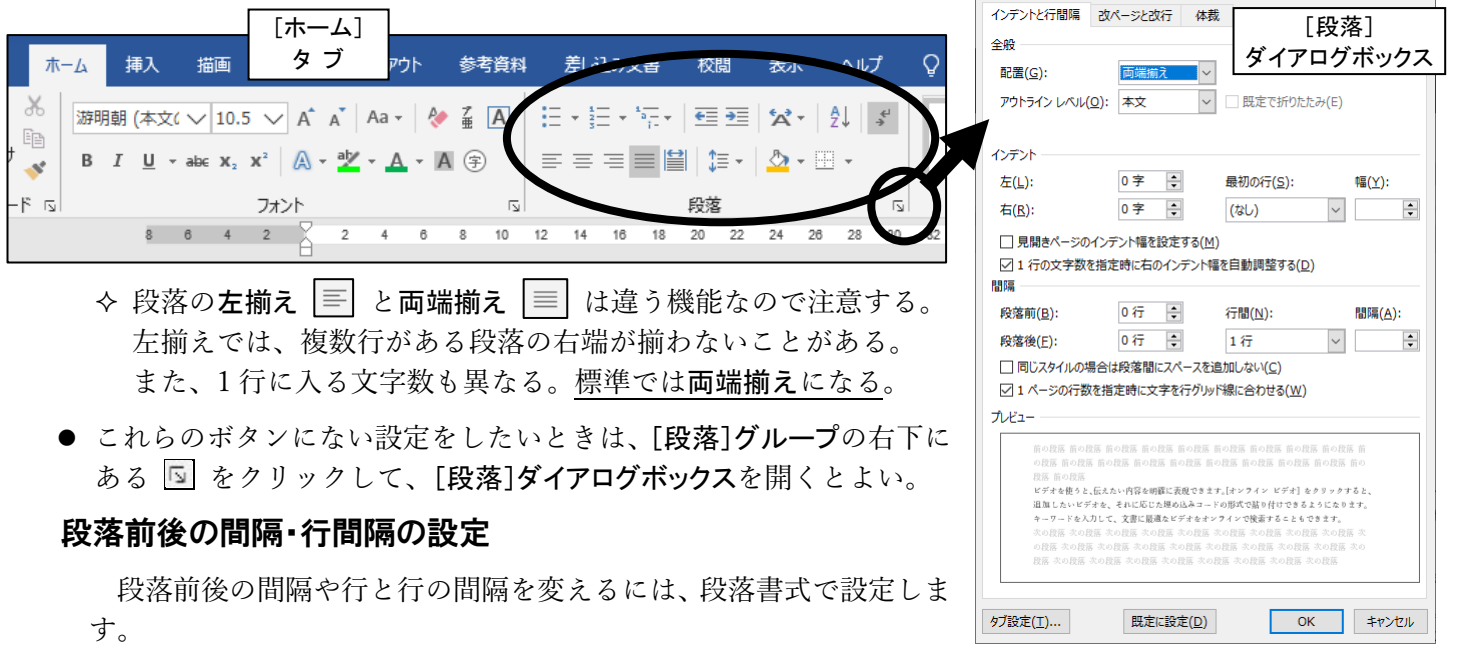

● [段落]ダイアログボックスの「インデントと行間隔]タブを開く。

標準では「段落前:0 行、段落後:0 行、行間:1 行」になっている。

段落前・段落後 ............ 段落前・段落後を指定すると、その段落の前後に空きを作ることができる。 通常は行単位だが、自分で単位を入力するとポイント(pt)や mm、cm も 指定できる。

行 間 .......................... その段落の行と行の間隔の空け方を指定する。

1 行 ............... 1行ずつ改行する。行をつめて並べる。

1.5 行 ............ 行間1行と2行の中間の空き。

- 2 行 ............... 1行に2行分の間隔を使う。「1 行」に比べて、間に1行空く。
- 最小値 .......... 「間隔」で指定した値を最小値とする。少なくとも指定した間隔は空く。大 きなサイズの文字があると、それに合わせて「間隔」以上に空く。
- 固定値 .......... 「間隔」で指定した値だけ空く。大きなサイズの文字は全部表示されないこ ともある。
- 倍 数 ............ 1行・2行以外の行数分の間隔を使いたいときに指定する。
- 間 隔 .......................... 間隔の値を指定する。通常は行単位だが、ポイント(pt)や mm、cm も指 定できる。
- 1 ページの行数を指定時に文字を行グリッド線に合わせる
	- この項目がチェック(図)してあると、行間が「ページ設定」で指定した行 送り値の整数倍または半整数倍でしか変化しない。このチェックをはずす と、もっと自由に変わる。
- [段落前の間隔]・[段落後の間隔]は、[レイアウト]タブ>[段落]グループ>「間隔」ボックスでも設定できる。

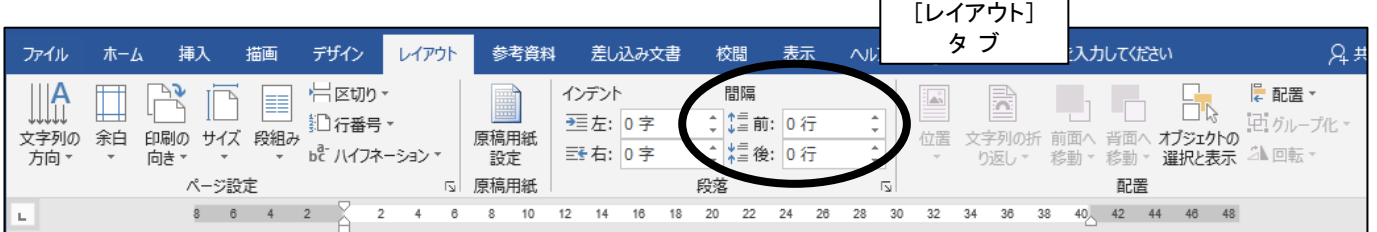

# インデントの設定

インデント(indent)という言葉はあまりなじみがないかもしれませんが、Word のようなワープロで は大変重要な概念です。1 行の長さはこのインデント(文字入力領域の左右の端からの距離)で決めま す。行の左を空けるのに空白を何個も入力したり、右を空けるのに [Enter]キーで改行したりするのは、 幼稚なだけでなく技術的にもよいものではありません。インデントをうまく活用すると後からの編集も しやすくなります。

- インデントは段落ごとに、次の3種類を別々に設定できる。
	- (a) 1 行目の左インデント
	- (b) 2 行目以降の左インデント(ぶら下げインデント)
	- (c) 右インデント
- インデントの設定はルーラー上のマーカーをドラッグして行う。マーカーは 4 種類あるので、区別し て使う。マウスポインタを合わせる際に注意する。

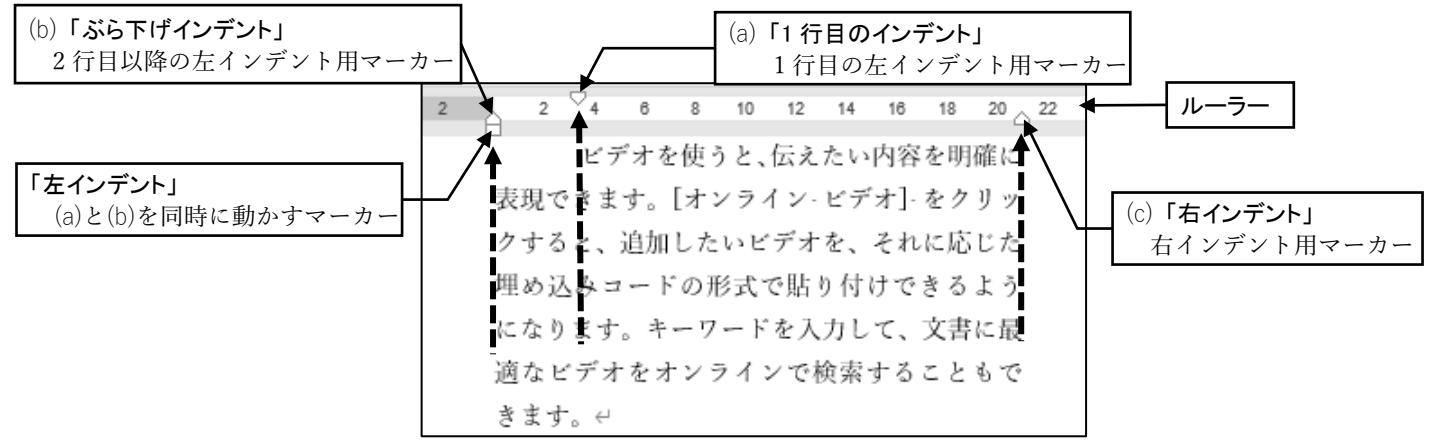

- 行の先頭で空白やタブを入力すると、左インデントが設定されて字下げされることがある。(Word の 設定「オートコレクトのオプション」で変更できる。)
- マーカーを移動する際、 Alt キーを押しながらドラッグすると、目盛が表示され、また移動させる間 隔も微調整できる。 段落 [段落]
- インデントをきちんと数値で指定したいときは、「段落1ダイアロ グボックスの[インデントと行間隔]タブを開くとよい。
	- 通常は文字(字)単位だが、自分で pt や mm などの単位を入 力するとポイント(pt)や mm、cm も指定できる。
	- ◆ [最初の行]ボックスでは、1 行目の扱いを選択できる。 1 行目だけを下げることを「字下げ」、2 行目以降を下げること を「ぶら下げ」という。
- インデントの数値は、「レイアウト]タブ>「段落]グループ>「インデ ント」ボックスでも設定できる。

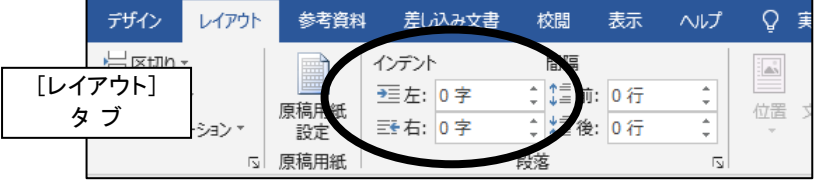

 $#(1)$  $0 =$  $\left| \frac{\Delta}{\Delta} \right|$ 最初の行(S):  $tE(Y)$  $\left| \frac{\bullet}{\bullet} \right|$ 右(R): 0字  $\left| \frac{\bullet}{\bullet} \right|$ (なし)  $\sim$ □ 見聞きページのインデント幅を設定する(M) ▽1 行の文字数を指定時に右のインデント幅を自動調整する(D) 段落前(B): 0行  $\left| \frac{\bullet}{\bullet} \right|$ 行間(N): **問隔(A):** 0行 一  $\sim$ 段落後(F): 1行  $\left| \frac{\bullet}{\bullet} \right|$ □ 同じスタイルの場合は段落間にスペースを追加しない(C) ○ 1 ページの行数を指定時に文字を行グリッド線に合わせる(W)  $\n *W* = -$ - 01〜0000<br>|オを使うと、伝えたい内容を明確に表現できます。[オンライン ビデオ] をク! 且加したいビデオを、それに応じた埋め込みコードの形式で詰り付けできるように?<br>キーワードを入力して、文書に最適なビデオをオンラインで検索することもできます 既定に設定(D) タブ設定(I)... OK キャンセル

 $\overline{\phantom{a}}$ 

□ 既定で折りたたみ(F)

インデントと行間隔 改ページと改行 体裁

アウトライン レベル(の): 本文

全般 配置(G):

インデント

ダイアログボックス

● [ホーム]タブ>[段落]グループ>「インデントを減らす」・「インデント を増やす」ボタンを使うと、段落全体の左インデントを 1 文字単位で上げ下げできる。

€≣ ₹ ホーム 挿入 描画 デザイン レイアウト 参考資料 差し込み文書 校閲 表示へいげ 游明朝 (本文(√10.5 √ A^ A<sup>\*</sup> Aa - A<sup>\*</sup> 至 A  $\frac{1}{2} \frac{1}{2} \frac{1}{2} \times \frac{1}{2} \frac{1}{2} \times \frac{1}{2}$  $\overline{E}$  $\frac{A}{2}$   $\frac{A}{2}$ [ホーム]  $\equiv \; \equiv \; \equiv \; \equiv \; \vert \equiv \vert \equiv \vert$ **B**  $I$   $\underline{\mathsf{U}}$   $\checkmark$  abe  $\mathsf{x}_2$   $\mathsf{x}^2$   $\big|\bigwedge^{\mathsf{a}} \checkmark$   $\overset{\mathsf{a} \mathsf{b} \mathsf{v}}{\longrightarrow} \mathsf{A}$   $\checkmark$   $\bigwedge^{\mathsf{a}} \circ \bigwedge^{\mathsf{a}}$  $\Delta$  -  $\Box$  -タ ブフォント -ド 回 段落

#### (2-4) 素早く書式設定する

よく使う書式設定は、ミニツールバーや右クリックメニューから行うこともできます。リボンから探していると 面倒なときに使うと便利です。

### ミニツールバー

文字などを選択すると、その上または下に半透明のパレットが表示されます。それが表示されている うちにマウスポインタをその上に移動させると、ミニツールバーが現れます。

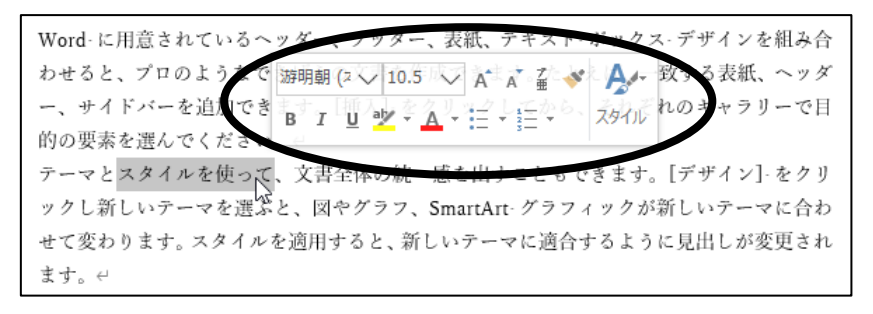

## 右クリックメニュー (コンテキストメニュー)

作業中にマウスの右ボタンをクリックすると、その状況に合わせた 右クリックメニュー(コンテキストメ ニューとも呼ぶ)が現れます。このとき同時に、ミニツールバーも表示されます。

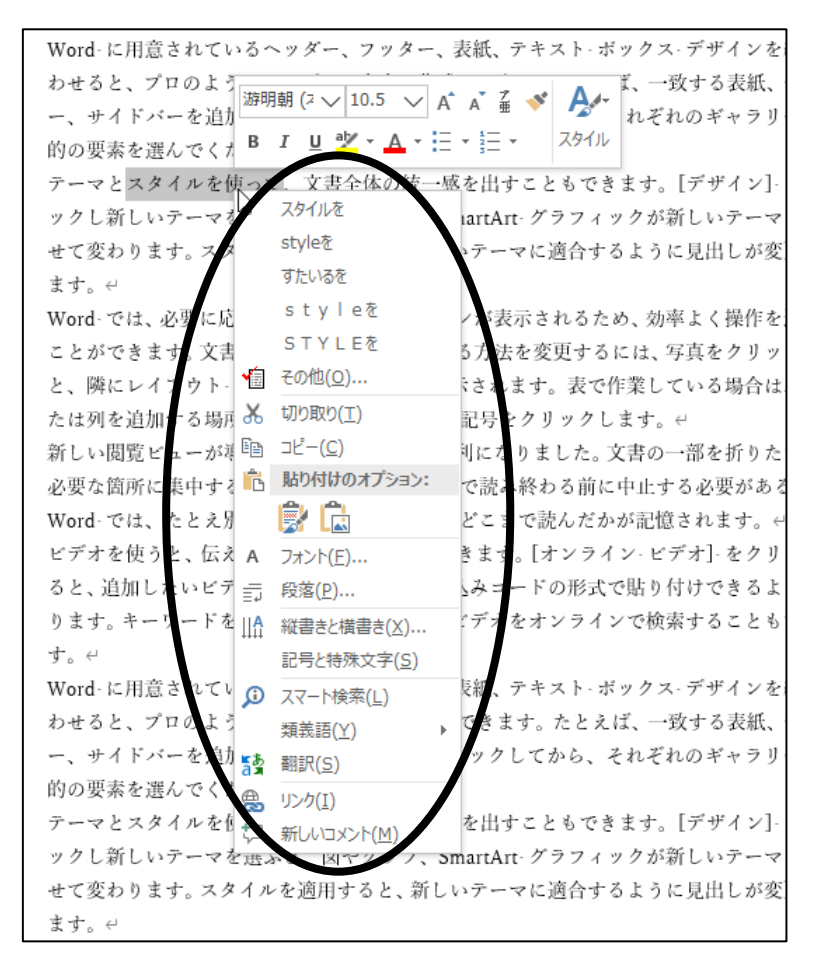

- [フォント]ダイアログボックスや[段落]ダイアログボックスを右クリックメニューから開くことができる。
- コンテキスト(context)とは、「文章の文脈、話の前後関係や状況」のことである。右クリックメニューは、 そのときの状況(選択している場所や範囲など)によって、メニュー内容が変わるのでコンテキスト メニューとも呼ばれる。

|コⅡ1-8|

(2-5) おまけ: 囲い文字機能

囲い文字機能では、指定した 1 文字を○や□で囲む際に、「外枠のサイズを合わせ る」と「文字のサイズを合わせる」の 2 種類を選択することができます。

- ●「外枠のサイズを合わせる」と指定すると、囲みに使う記号のフォントサイズを 前後の文字のサイズに合わせることになる。そのため、記号の中の文字はサイ ズが自動的に小さくなる。
- ●「文字のサイズを合わせる」と指定すると、中の文字のフォントサイズを前後の 文字のサイズに合わせることになる。そのため、囲みの記号は周囲より大きな サイズになる。ページ設定や段落設定によっては、前後の行より行間が広がる ことがある。

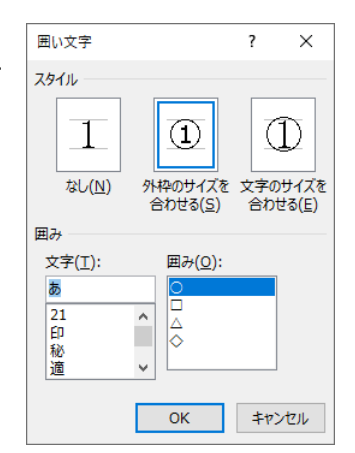

【例】  $\hookleftarrow$ 外枠のサイズを合わせる ⇒ あい⑤えお  $\leftarrow$ あい(う)えお 文字のサイズを合わせる ⇒  $\leftarrow$  $\angle$ 

## 《注 意》

課題 1 で、囲い文字機能を使って「小」という文字を「◇」で囲む箇所があります。 設定手順では「外枠のサイズを合わせる」とするように指定していますが、Word のタイミング(?)に よって「小」の文字サイズがうまく変更されないことがあるようです。

「小」の文字が自動的に小さくなる ← 本当はこれが正しい

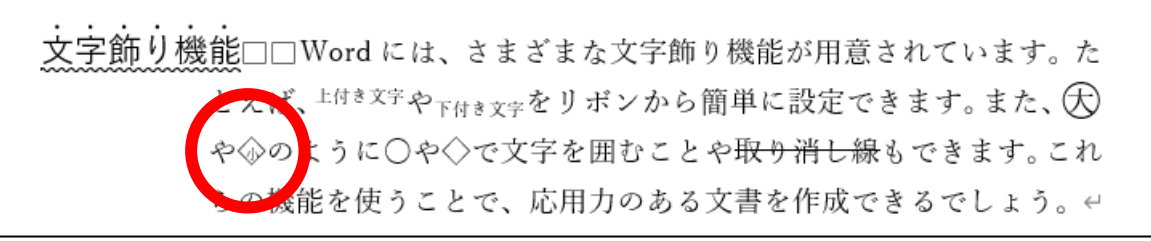

「小」の文字が自動的に小さくなっていない

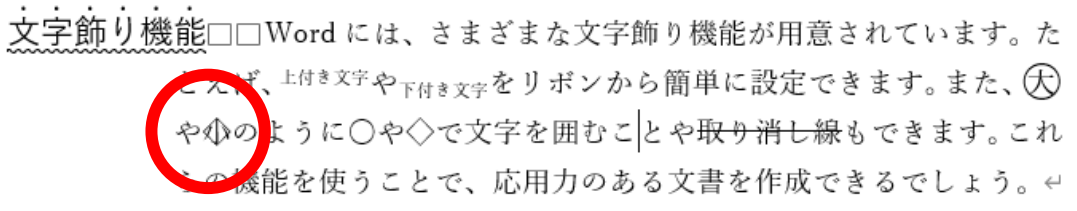

課題提出では、どちらでも正解とします。

◆ No.11 で学習予定の「フィールド機能」を使うと、おかしくなった場合の修正やもっと細かな設定変 更をすることができる。